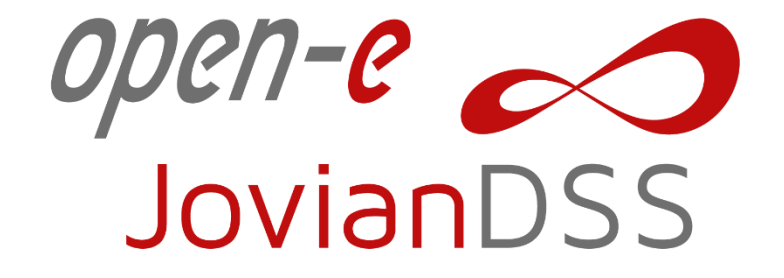

# **Open-E JovianDSS Best Practices & Procedure for Cluster Software Update**

**Best Practices**

Release date: 2022.08.04 Product version: v.1.0 up29r2

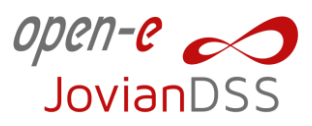

To successfully complete the update process, the following steps are recommended.

#### **1. Save settings on both cluster nodes**

System Settings  $\rightarrow$  Settings management  $\rightarrow$  Save current settings

#### **2. Download settings on both cluster nodes**

System Settings  $\rightarrow$  Settings management  $\rightarrow$  Save current settings  $\rightarrow$  Options  $\rightarrow$  Download

### **3. Delete all auto-saved and manually saved settings on both cluster nodes**

System Settings  $\rightarrow$  Settings management  $\rightarrow$  Save current settings  $\rightarrow$  Options  $\rightarrow$  Delete

#### **4. Download logs on both cluster nodes**

Diagnostics  $\rightarrow$  Logs  $\rightarrow$  Download all

#### **5. Delete Logs on both cluster nodes**

Diagnostics  $\rightarrow$  Logs  $\rightarrow$  Delete archived logs

# **6. Check the installed small updates and check with the technical support if they are still required in the new software version.**

System Settings  $\rightarrow$  Update  $\rightarrow$  All small updates are listed in the small updates section

**Note:** most of the small updates are incompatible with the new software version, if small updates are still required please contact the technical support in order to get new small updates recompiled for the new software version.

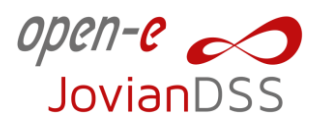

# **7. Upload new software ISO on both cluster nodes (this is just upload, no reboot)**

System Settings  $\rightarrow$  Update  $\rightarrow$  Upload update  $\rightarrow$  Browse  $\rightarrow$  Select the new software version file  $\rightarrow$ open  $\rightarrow$  Upload  $\rightarrow$  Change and reboot later

**Note:** The new software version must be listed with the suffix: (default to boot)

#### **8. Disable ('Pause') all replication tasks on both nodes**

Backup & Recovery → Options → Disable task

### **9. Move all pools to the first node and reboot the second (passive) node**

Go to the passive node and click 'Move to this node'

**Warning:** After the reboot, the notification to upgrade the filesystem can be displayed. Rollback to the previous system version is not possible after the filesystem upgrade. Before you upgrade the file system, make sure you completed all steps, and checked if the system works properly.

# **10. Once the second node is up and running, reboot the first (active) node**

Click the 'arrow down' button (next to the 'Logout' button) and select Reboot

**Note:** Optionally, pools can be moved to the second node before the reboot of the first node.

### **11. Once both nodes are up and running, enable all replication tasks**

Backup & Recovery → Options → Enable task

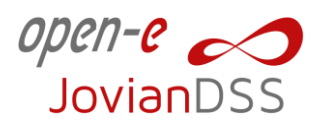

# **12. After reboot is completed, re-enter all the Active**

#### **Directory information**

#### **13. Settings restore**

In case of any issues with settings after the system update, you can set them back using the file downloaded in step no. 2.

# **14. After the system version update, check the system to ensure it works properly.**

You can upgrade the filesystem now if required (watch the system notifications).